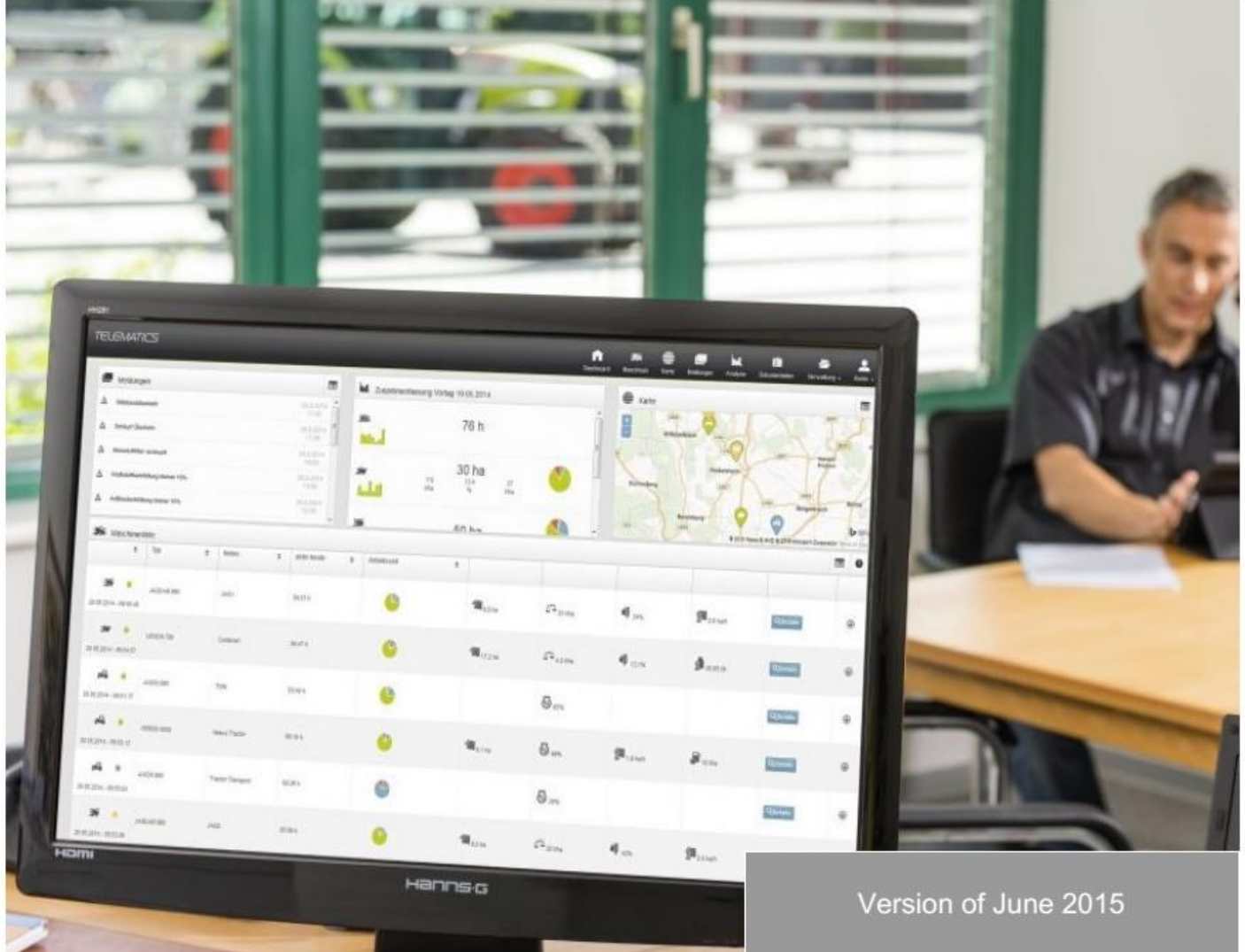

## TELEMATICS regisztrációs segédlet

Gépek első aktiválása  $\Box$  Gép aktiválása meglévő TELEMATICS profilhoz

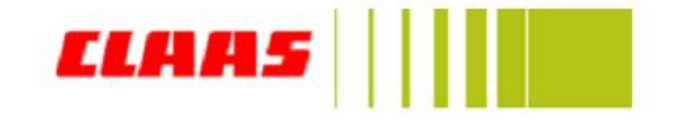

# CLAAS TELEMATICS

Kedves partnerünk! Ön egy TELEMATICS rendszerrel felszerelt gép tulajdonosa. Gratulálunk! A TELEMATICS szolgáltatás használatához egy rövid internetes regisztrációra van szükség. Ehhez kérjük kövesse a következő lépéseket.

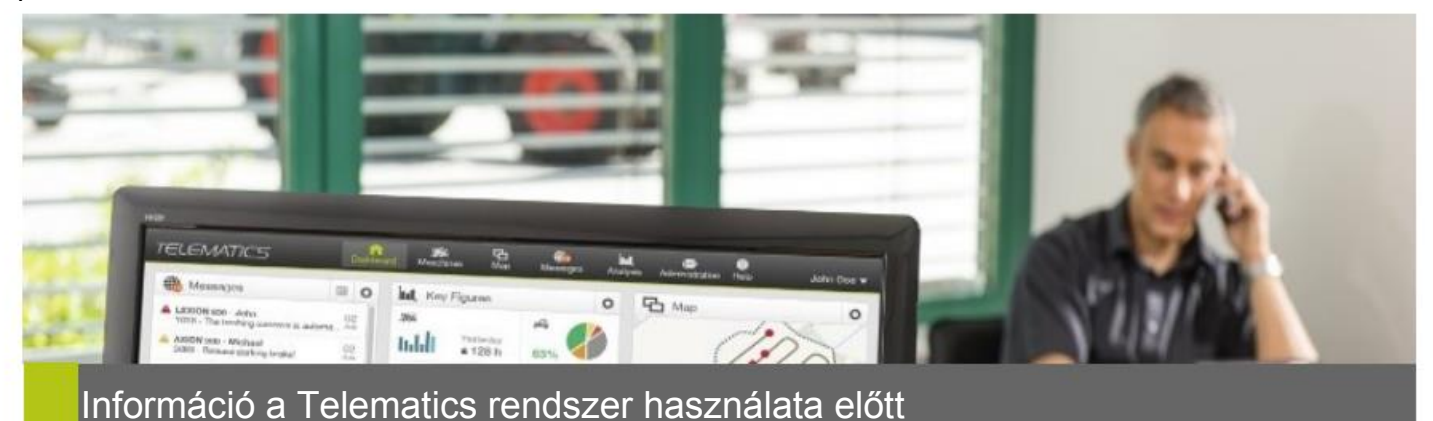

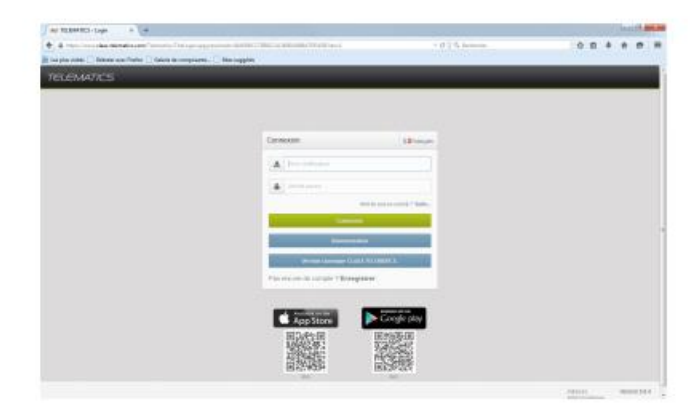

 A CLAAS a Mozilla Firefox böngészőt ajánlja a TELEMATICS használatához.

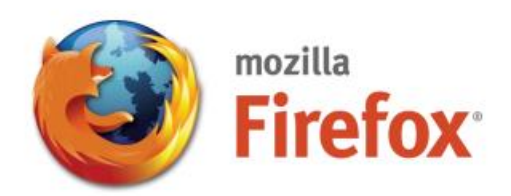

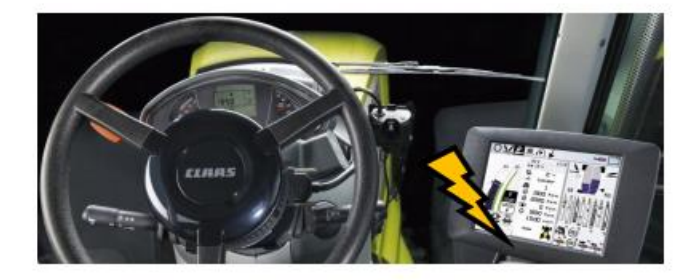

 Gépe aktiválásához a rendszernek kapcsolatban kell maradnia a szerverrel körülbelül 1,5 órán keresztül. Kérjük, hagyja rajta a gyújtást a kellő időtartamig.

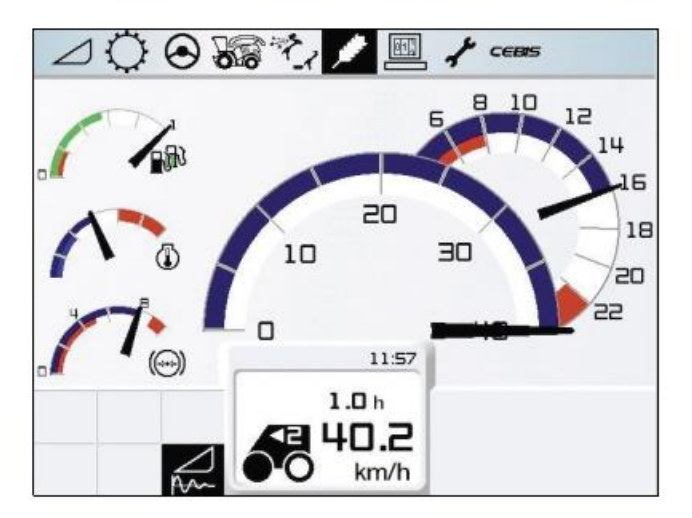

 A CEBIS-ben szükséges beállítani a pontos időt és dátumot, hogy a feladatkezelő és a gép adatok szinkronizálva legyenek. Kérjük, végezze el a beállítást a regisztráció előtt a kezelési útmutató alapján.

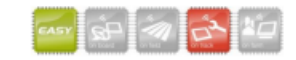

## 1. lépés: TELEMATICS profil készítése és az első gép regisztrációja (Új felhasználó)

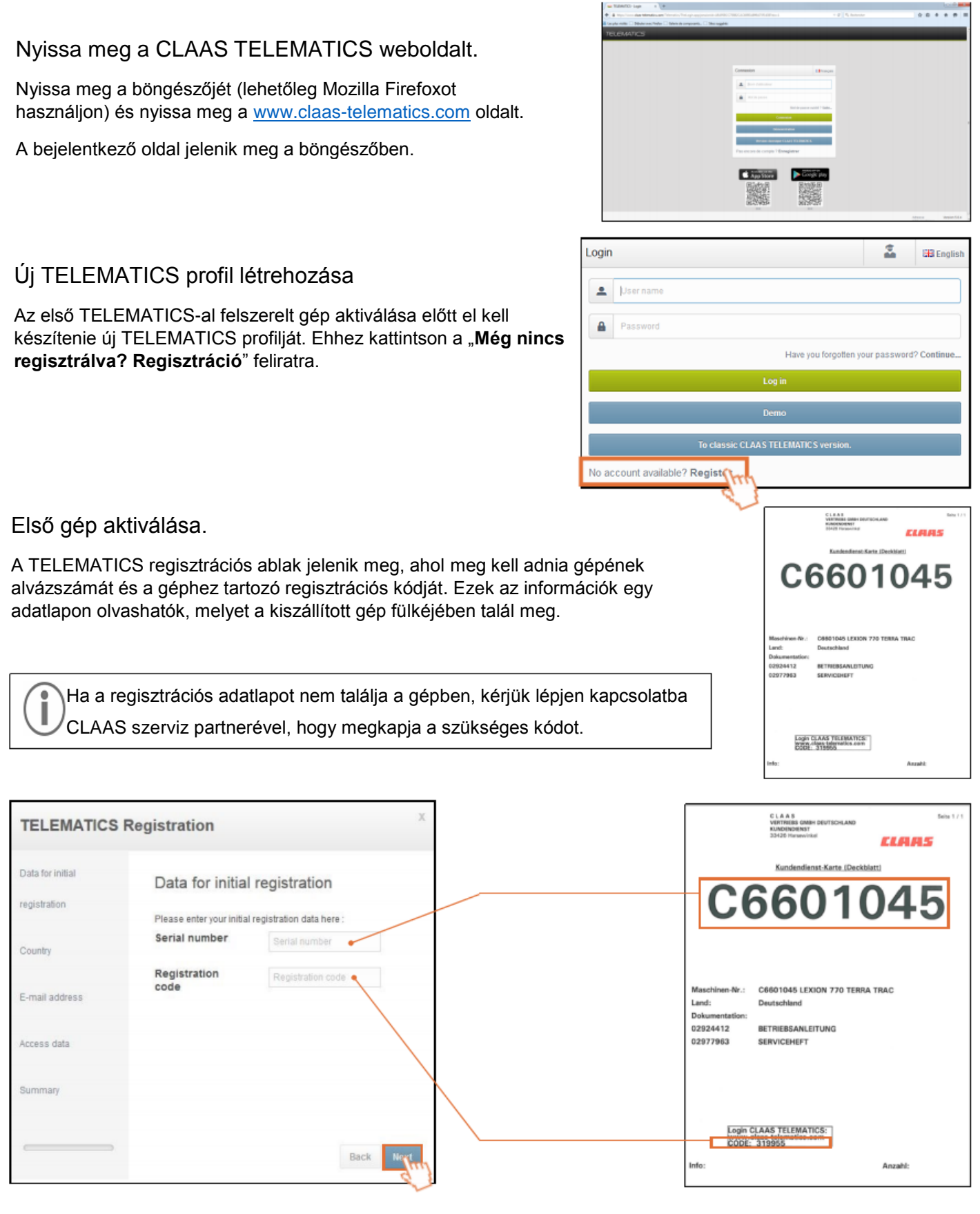

 $\overline{\phantom{a}}$ 

 $\sim$ 

 $\sim$ 

Ha megadta a szükséges adatokat, kattintson a "Tovább" gombra a regisztráció folytatásához.

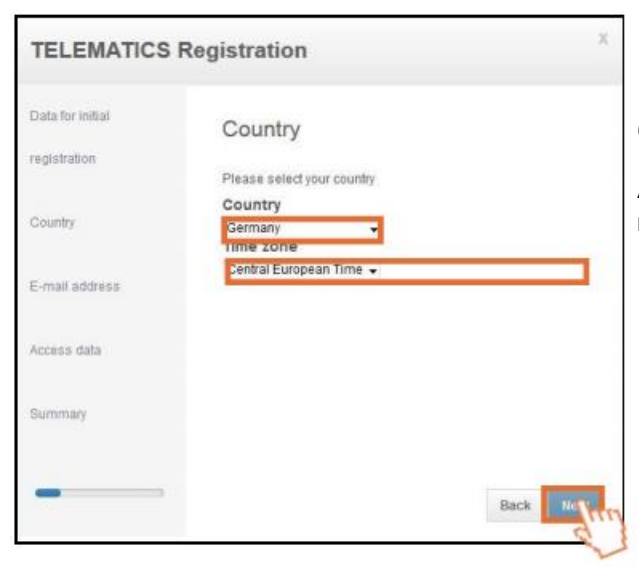

#### Ország kiválasztása.

A legördülő menükből válassza ki országát és az időzónát, majd kattintson a "Tovább" gombra.

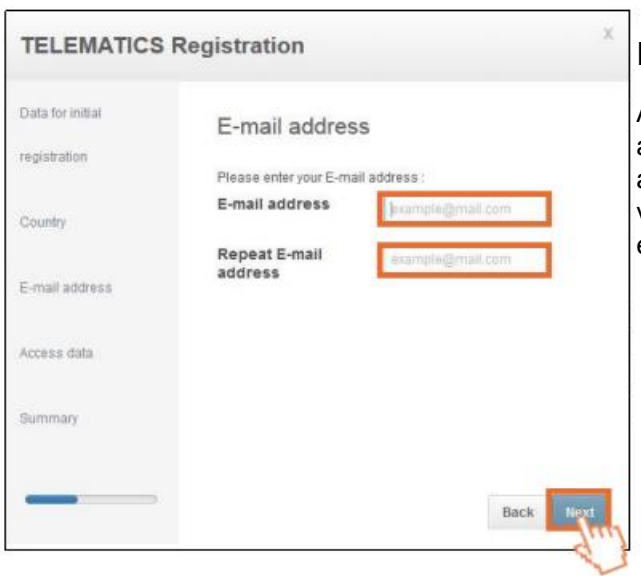

#### E-mail cím megadása.

A most megnyílt ablakban adja meg e-mail címét mindkét ablakban (Figyelem! Rendszeresen használatos e-mail címet adjon meg! Erre a címre fogja kapni a regisztráció véglegesítéséhez szükséges levelet, valamint új jelszavát, ha elfelejtené), majd kattintson a "Tovább" gombra.

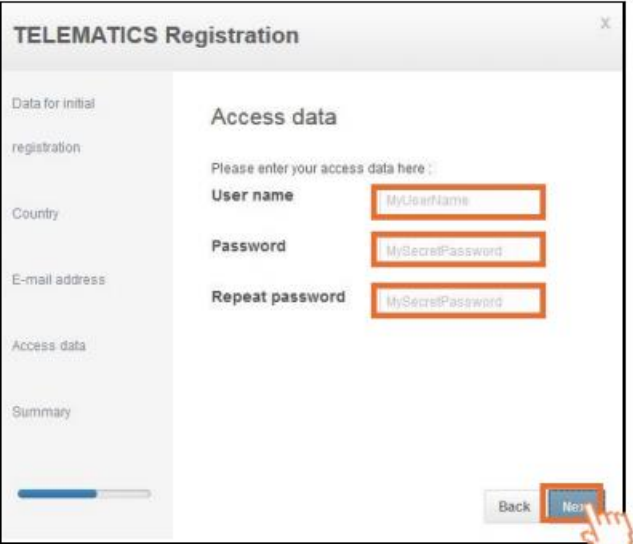

#### Felhasználónév és jelszó létrehozása

Ebben az ablakban válasszon egy **felhasználónevet** és egy **jelszót**, mellyel a későbbiekben a TELEMATICS szolgáltatásba kíván belépni. Ezekkel az adatokkal tud belépni a TELEMATICS mobilalkalmazásba is.

Kattintson a "Tovább" gombra a folytatáshoz.

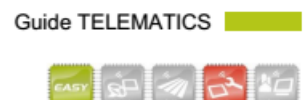

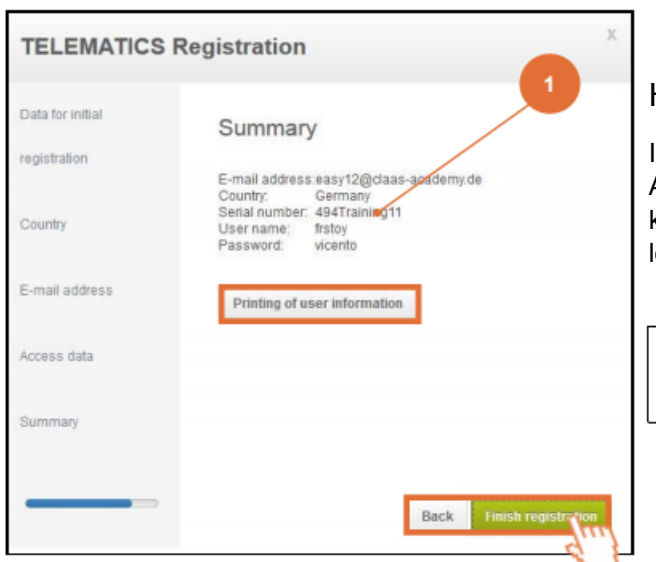

#### Hozzáférési adatainak összefoglalása

Itt összefoglalva láthatja a megadott regisztrációs adatokat (1). Amennyiben az adatok a valóságnak megfelelnek és helyesek, kattintson a jobb alsó sarokban lévő zöld "regisztráció lezárása" gombra.

Adatait ki is nyomtathatja a "**A felhasználóval kapcsolatos információk nyomtatása**"-ra kattintva.

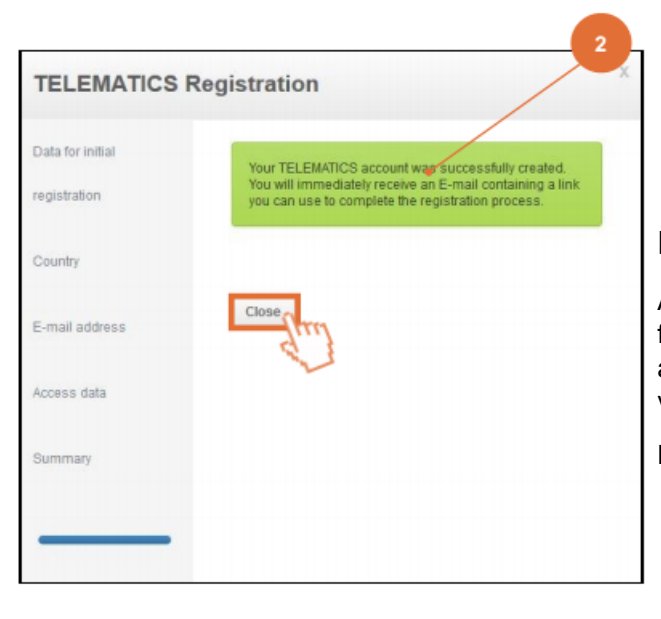

#### Regisztráció befejezése

A zöld dobozban (2) fontos információt kap a regisztrációs folyamat sikerességéről, és nemsokára egy levelet kap az Ön által megadott e-mail címre, mely tartalmazza a regisztráció véglegesítéséhez szükséges linket.

Kattintson a "zár" gombra a folytatáshoz.

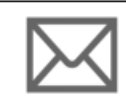

#### Lépjen be e-mail levelezésébe.

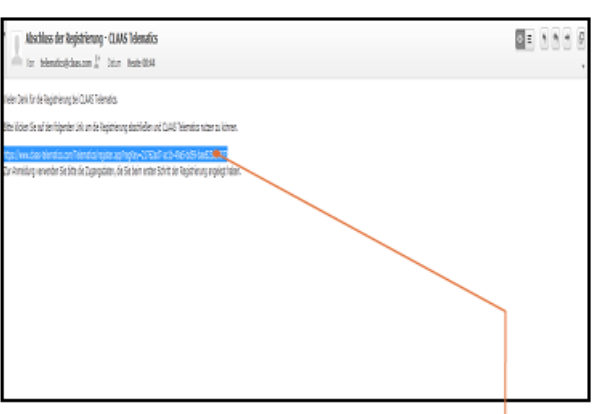

TELEMATICS e-mail a levelezésében.

Miután belépett levelezésébe, nyissa meg a TELEMATICS-tól kapott e-mailt. A levélben talál egy linket, melyre kattintva tovább irányítja Önt a TELEMATICS weboldalra a gép aktiválásának befejezéséhez.

r0a0d78a-d0br-4af5-bdd5-2295e9

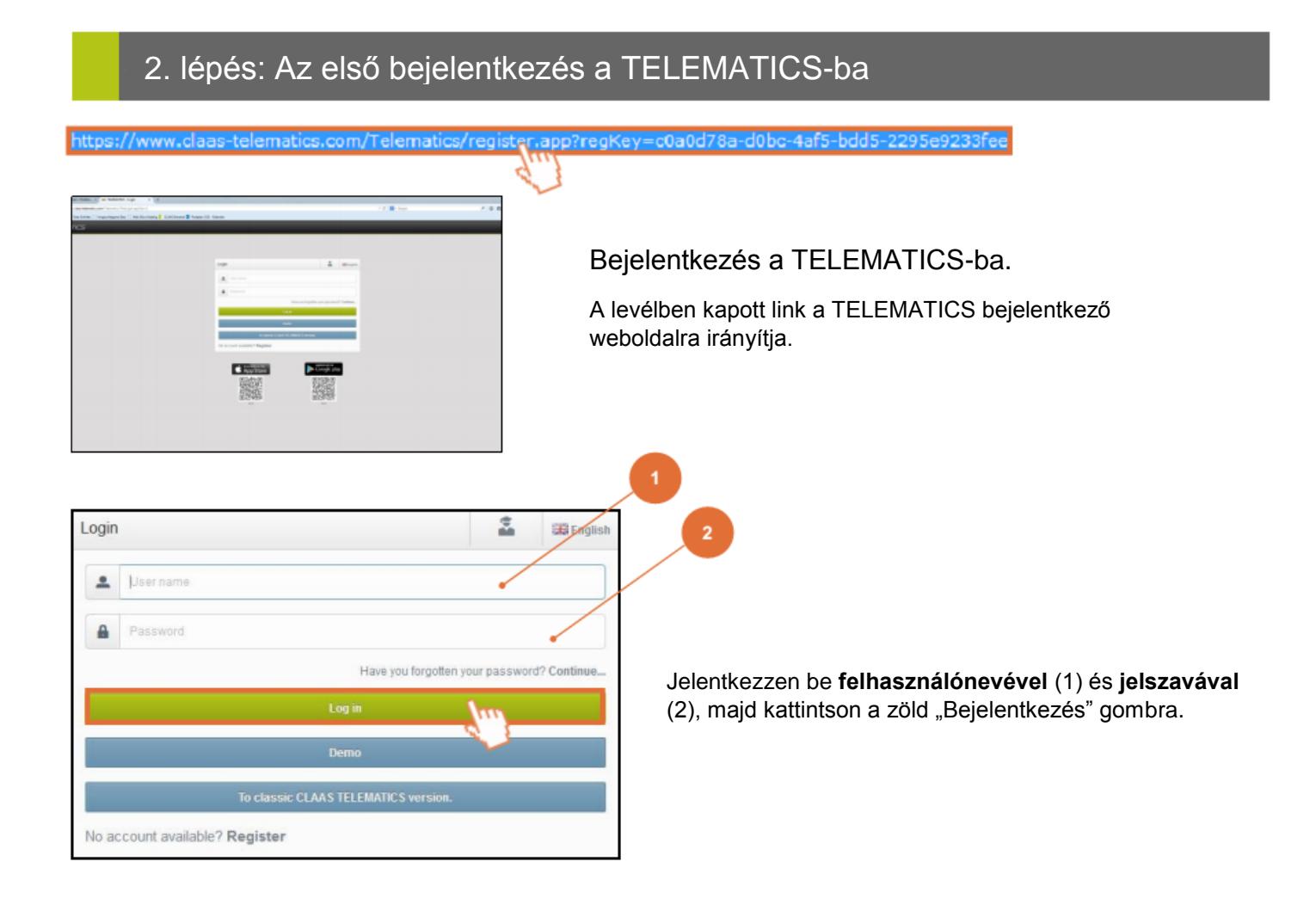

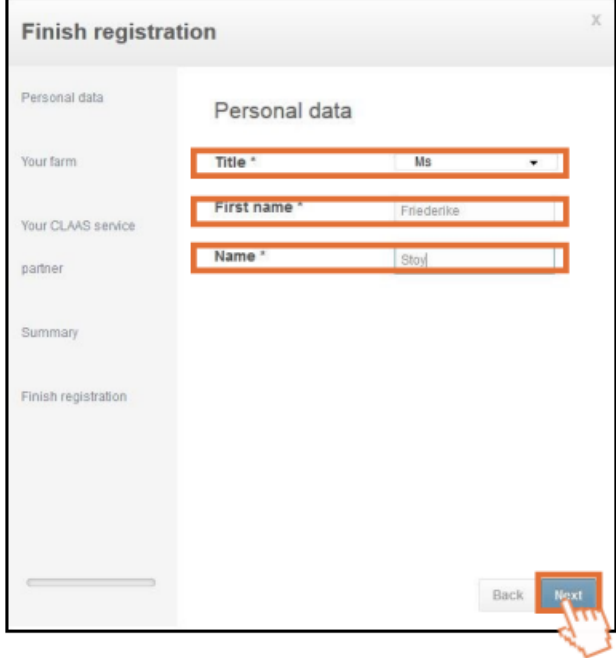

#### Személyes adatok megadása

Az első mezőbe írja be titulusát, majd írja be keresztnevét, az utolsó mezőbe pedig vezetéknevét.

Kattintson a "Tovább" gombra.

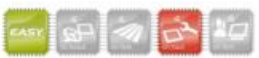

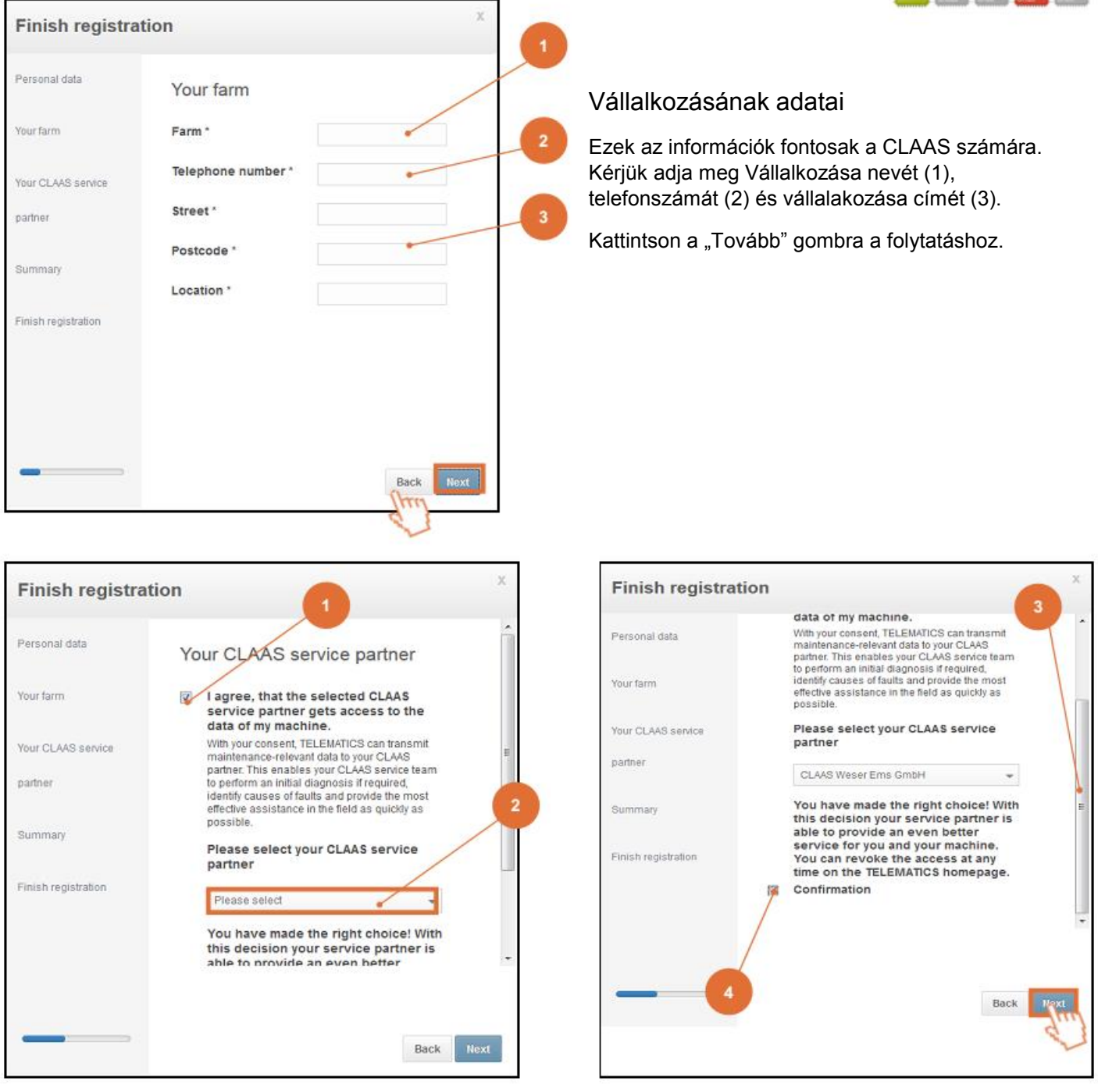

#### Adja hozzá CLAAS szervizpartnerét.

Itt állíthatja be, hogy a kiválasztott CLAAS szervizpartner hozzáférjen gépei adataihoz.

Ennek engedélyezéséhez pipálja be a **dobozt** (1), majd a lentebb található **legördülő menüben** (2) válassza ki szerviz partnerét.

Gördítse lejjebb az ablakot és pipálja be a "**Megerősítés**" felirat melletti **dobozt** (3) (Figyelem! Akár engedélyezte, hogy hozzáférjünk gépe adataihoz, akár nem, a Megerősítés melletti dobozt be kell pipálni a folytatáshoz!)

Kattintson a "Tovább" gombra a folytatáshoz.

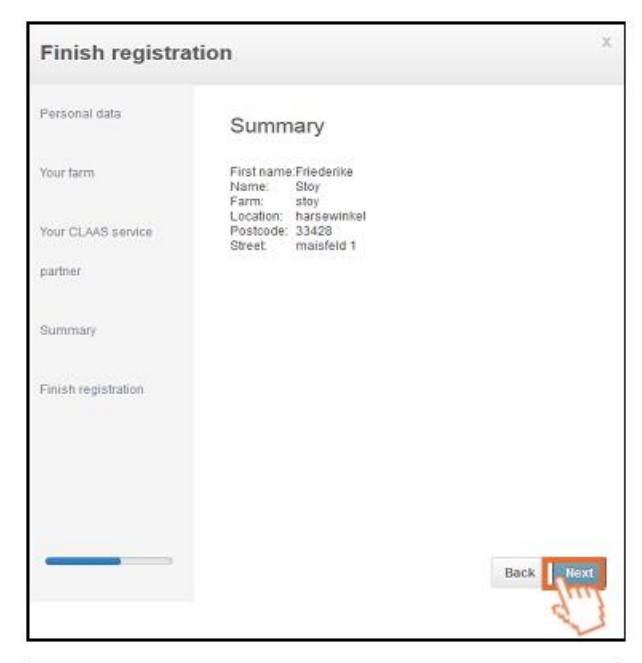

#### Személyes adatainak összegzése

A következő ablakban összefoglalva láthatja profiljának megadott adatait. Amennyiben az adatok helyesek, kattintson a jobb alsó sarokban található kék "Tovább" gombra. Amennyiben valamely adatát javítani szeretné, a Vissza gombbal léphet vissza a megfelelő ablakhoz.

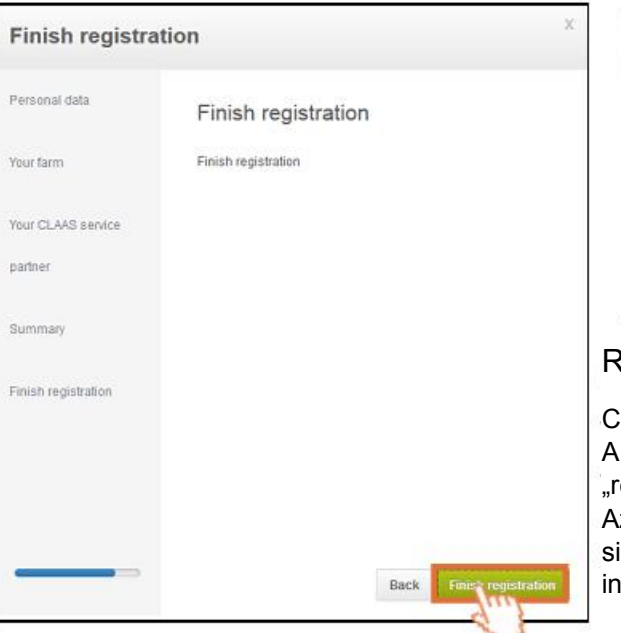

#### **Finish registration** Personal data Your TELEMATICS Account has been created successfully Your farm Your CLAAS service Start TELEMATICS partner

#### egisztráció befejezése

CLAAS TELEMATICS regisztrációja itt ér véget. befejezéshez és a TELEMATICS használatához kattintson a regisztráció lezárása" gombra.

z utolsó ablakban tájékoztatást kap arról, hogy Telematics profilja ikeresen elkészült. A folytatáshoz kattintson a szürke "TELEMATICS indítása" gombra.

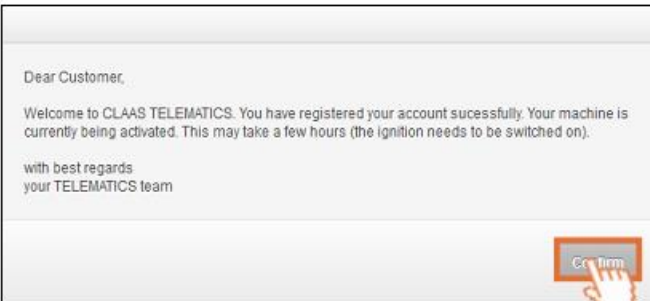

Egy új dialógus ablak nyílik meg, mely tájékoztatja Önt, hogy regisztrációja a TELEMATICS szerverre sikeres volt és gépe aktiválása már majdnem kész. Az aktiváció véglegesítéséhez **1- 2 órára rajta kell hagyni a gyújtást a gépen**.

A folytatáshoz kattintson a "Nyugtázás" gombra.

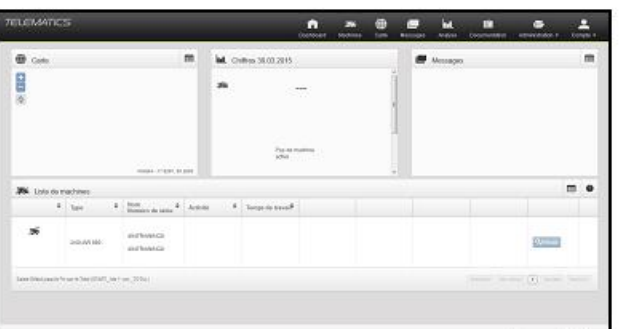

#### Üdvözöljük a TELEMATICS szolgáltatásban

Most már használhatja a TELEMATICS szolgáltatást számítógépén, vagy mobil eszközén.

Gépe már aktiválva van, de ahhoz, hogy adatokat küldjön, kell az előbbiekben említett körülbelül 1,5 óra, hogy a gép és a szerver közötti kezdeti adatátvitel végbemenjen.

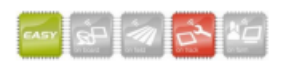

További gépek aktiválása meglévő profiljával

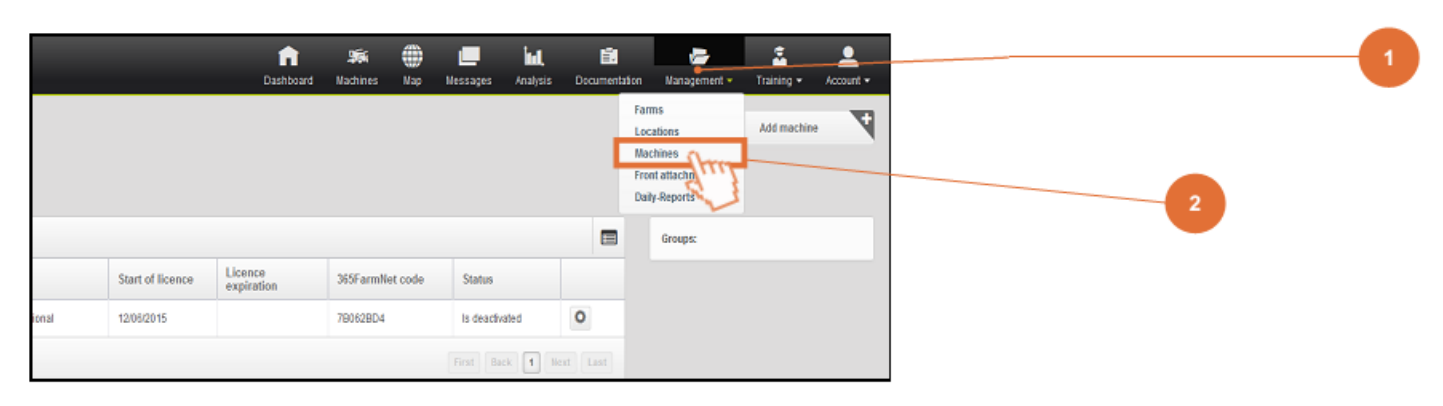

Amikor egy gépet vásárol, amely fel van szerelve TELEMATICS-al, aktiválnia kell a gépet a weboldalon keresztül. Válassza a "**Kezelés**" menüpontot (1) a felső menüsorból, majd kattintson a "**Gépek**" pontra (2).

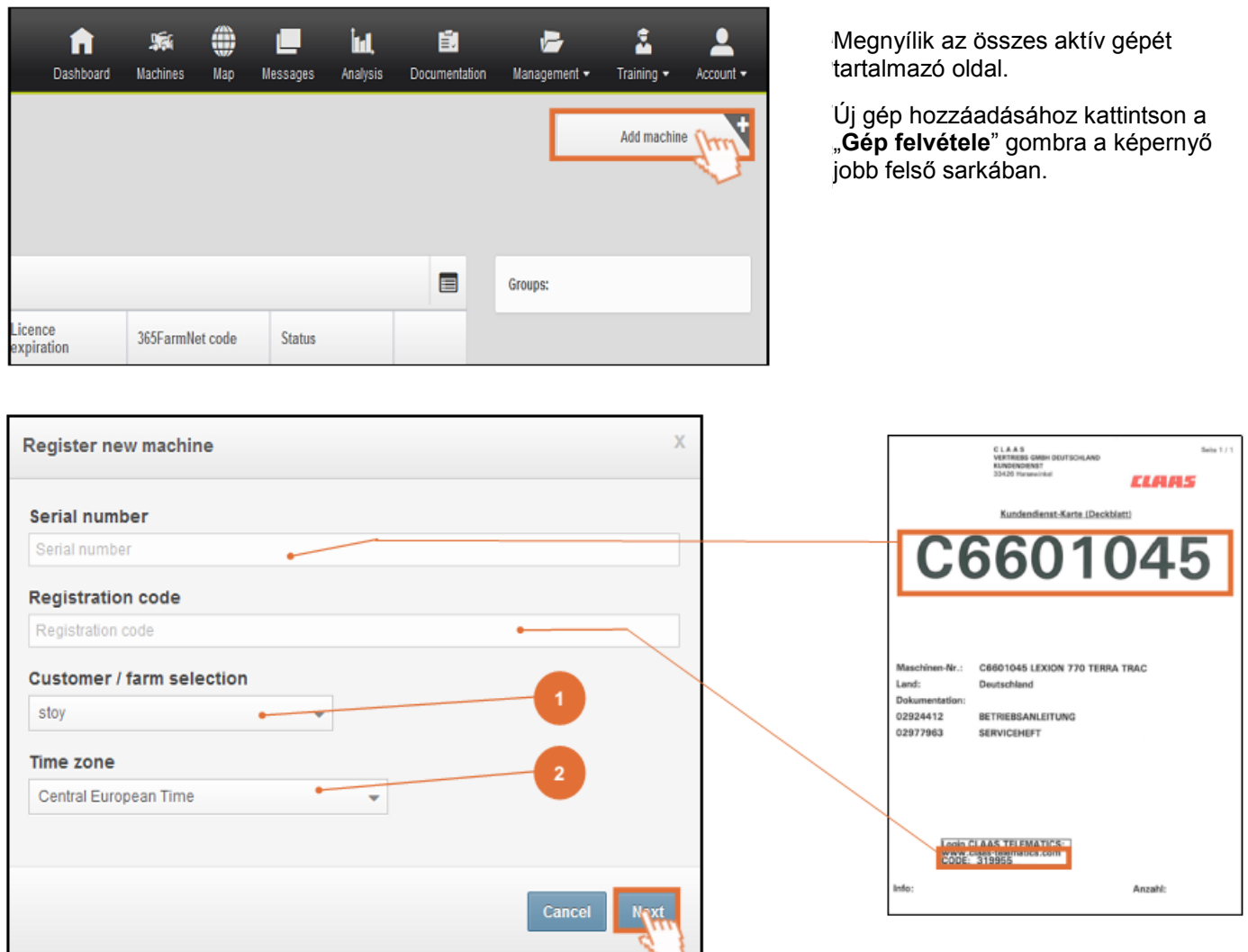

A géphez mellékelt adatlapon található információkra lesz szüksége, nevezetesen a gép **alvázszámára** és a **regisztrációs kód**ra. Mivel profilja már kész, a "**Vevő**" (1) és az "**Időzóna**" (2) mezők előre ki vannak választva. A folytatáshoz kattintson a "Tovább" gombra.

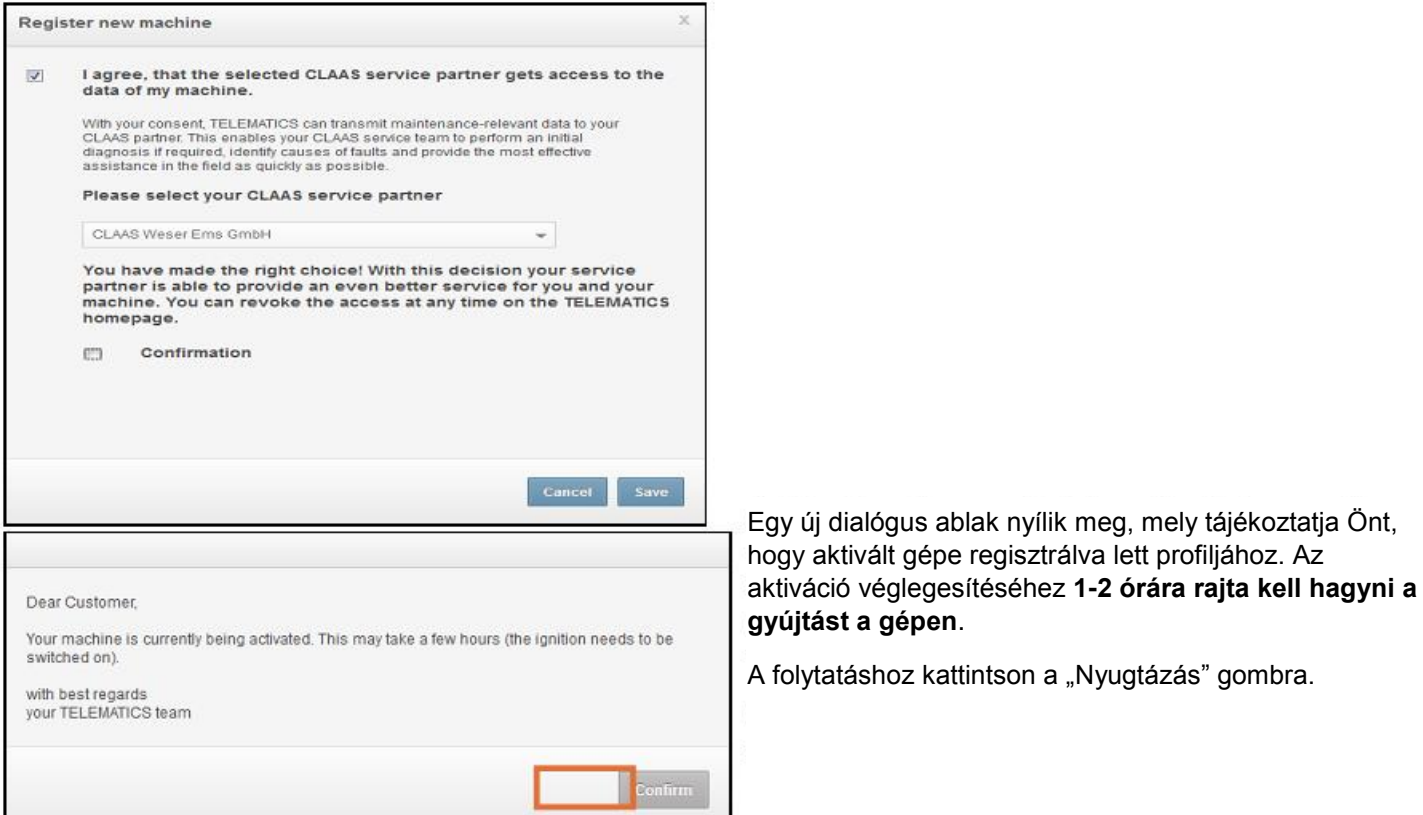

### CLAAS szerviz partner megváltoztatása

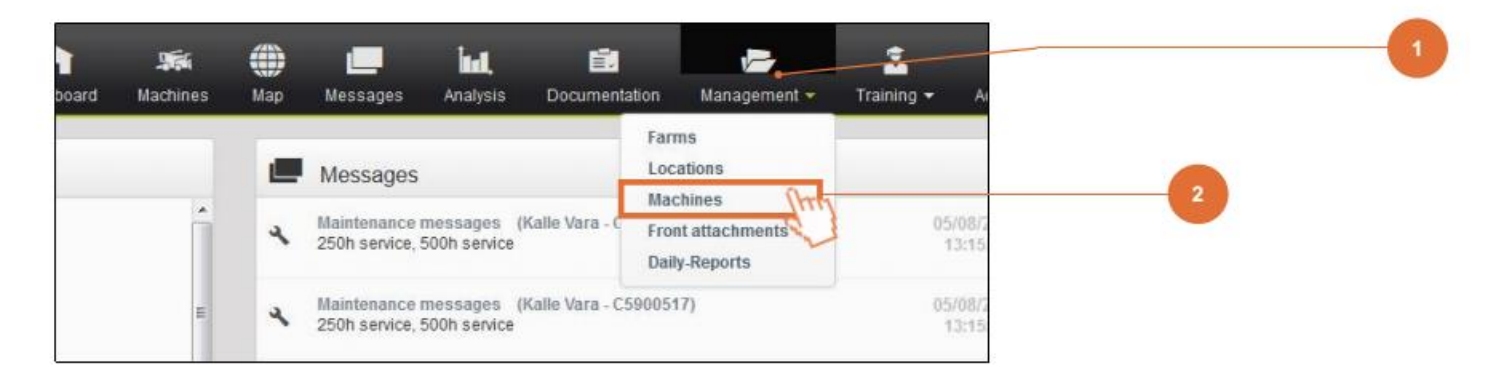

Meg tudja változtatni CLAAS szerviz partnerét a géphez. Ehhez válassza ki a "**Kezelés**" menüt (1) a felső menüsorból és kattintson a "**Gépek**" pontra (2).

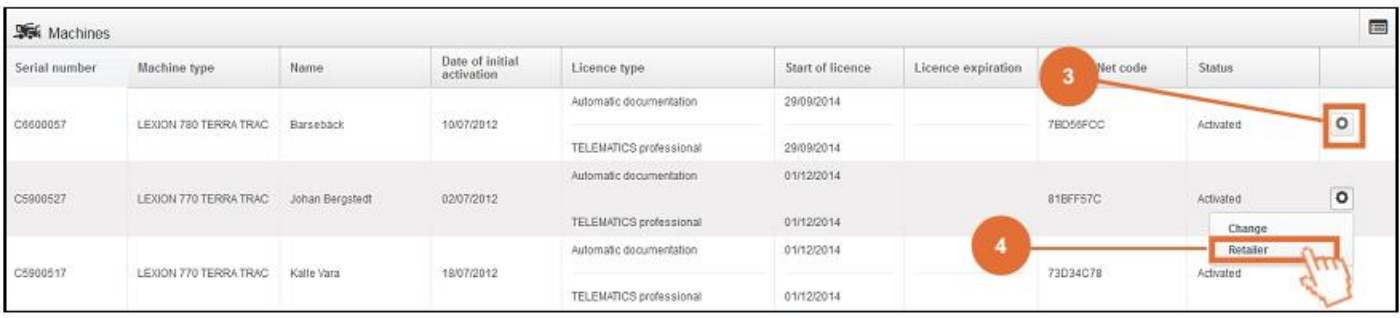

Amikor az aktivált gépeit tartalmazó ablak megnyílik, kattintson a "Beállítások" ikonra (3) (fogaskerék jobb oldalon) és válassza a "Kereskedő" pontot (4)

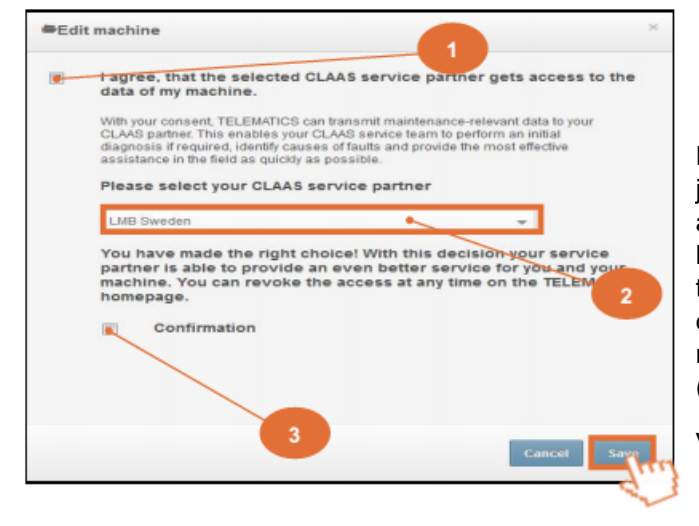

Guide TELEMATICS

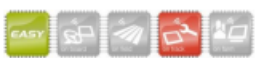

Ha megváltoztatja CLAAS szerviz partnerét, egy kérdés jelenik meg, kívánja-e hogy a szervizpartner hozzáférjen gépe adataihoz. Ha nem engedélyezi a szervizpartner részére a hozzáférést, nem fognak hozzáférni adataihoz és nem tudnak támogatást nyújtani. Az engedélyezéshez be kell pipálnia a dobozt (**1**) és ki kell választani a szerviz partnerét a legördülő menüből (**2**). Véglegesítse döntését a doboz bepipálásával (**3**).

Végül kattintson a "**Mentés**" gombra.

### Gép nevének megváltoztatása

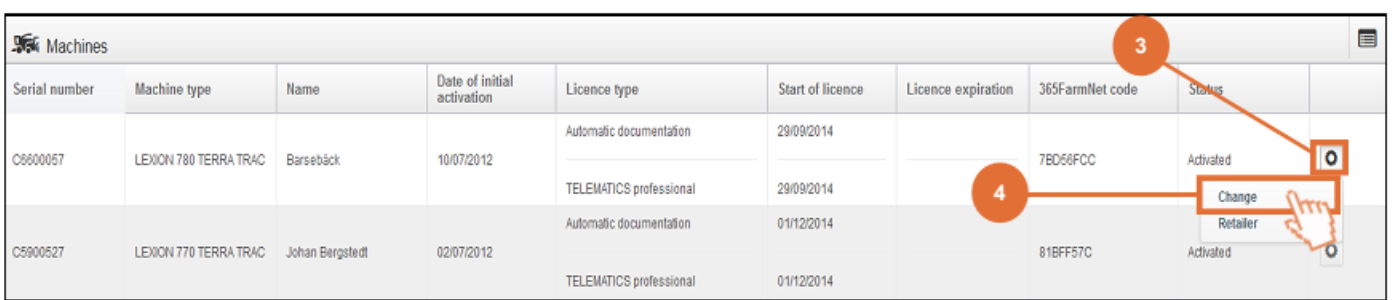

Igénye szerint át tudja írni gépe nevét. Ehhez válassza a "**Kezelés**" menüt, majd válassza a "**Gépek**" pontot. Kattintson a "**Beállítások**" fogaskerék ikonra (3) és válassza a "**Változtatás**" pontot (4).

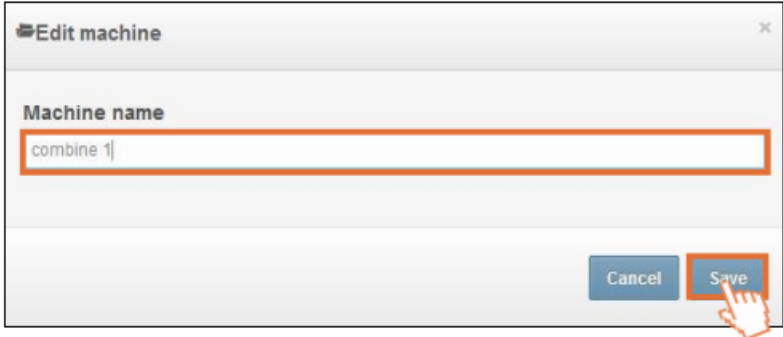

A "**Gépek feldolgozása**" ablak jelenik meg. Írja át gépe nevét, ha akarja. Kattintson az "Eltárol" gombra a mentéshez.

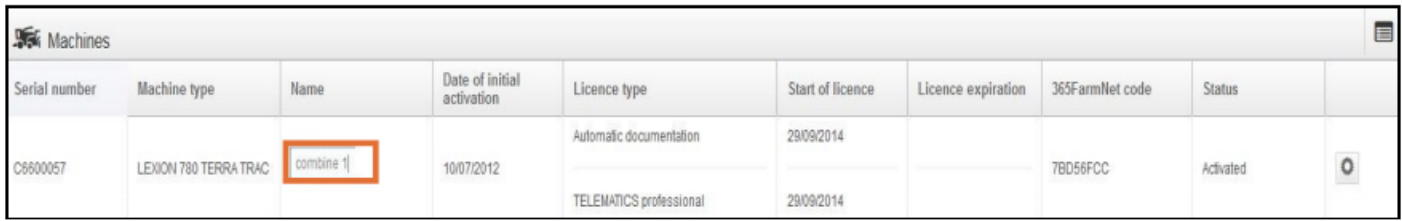

Most már az új nevet láthatja a géplistában.

A Claas fenntartja a jogot a regisztrációs segédlet módosítására a TELEMATICS weboldal frissítéseitől függően.

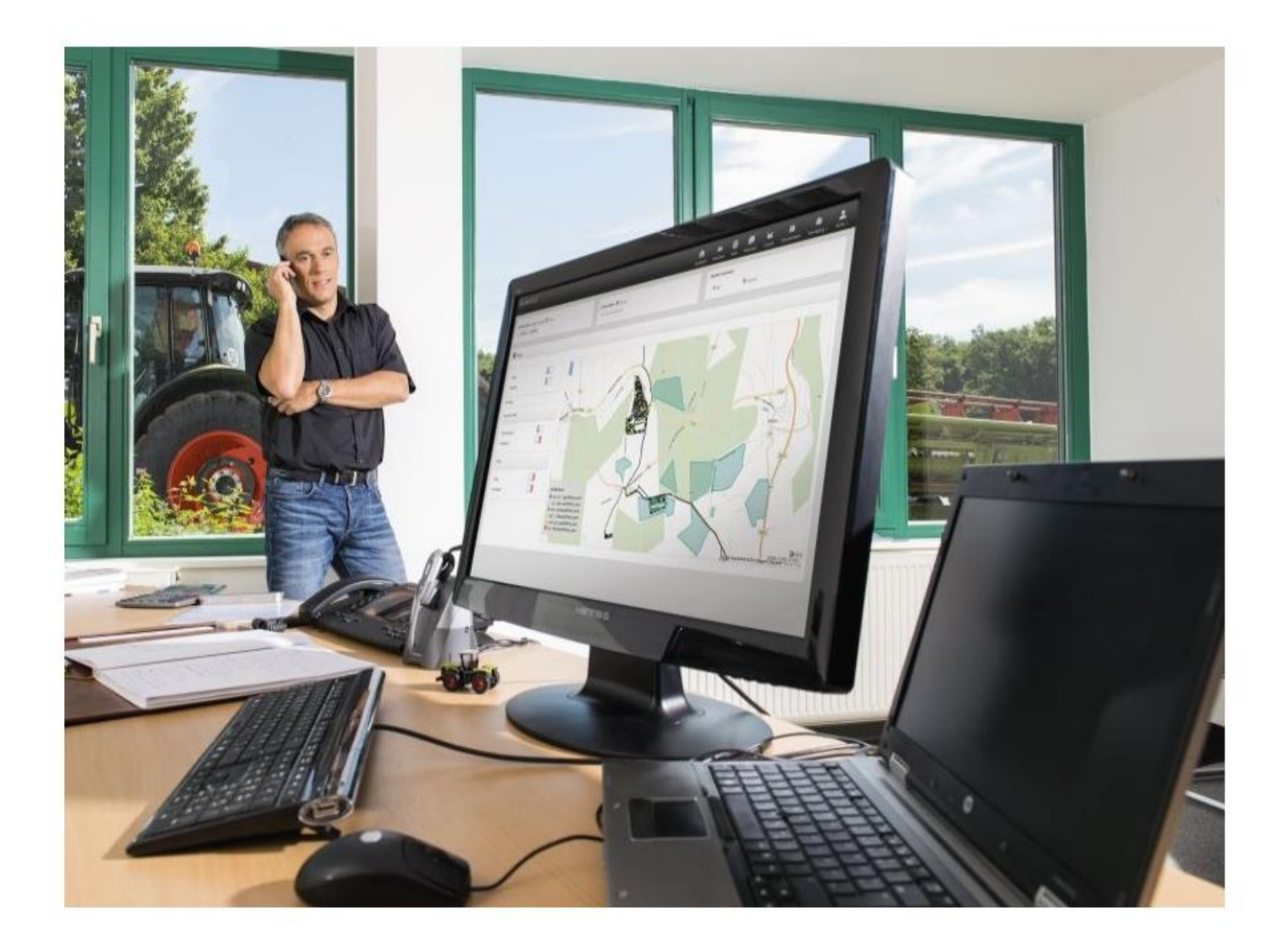

CLAAS GLOBAL SALES GmbH Münsterstraße 33 33428 Harsewinkel www.claas.com

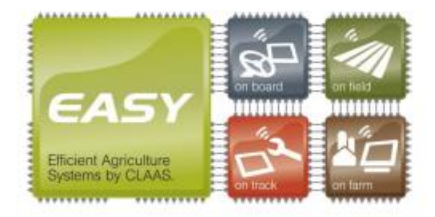